Chromebook で Zoom を受信する方法 Ver.3.0

① Chromebook を起動したら、GoogleChrome を起動させる。

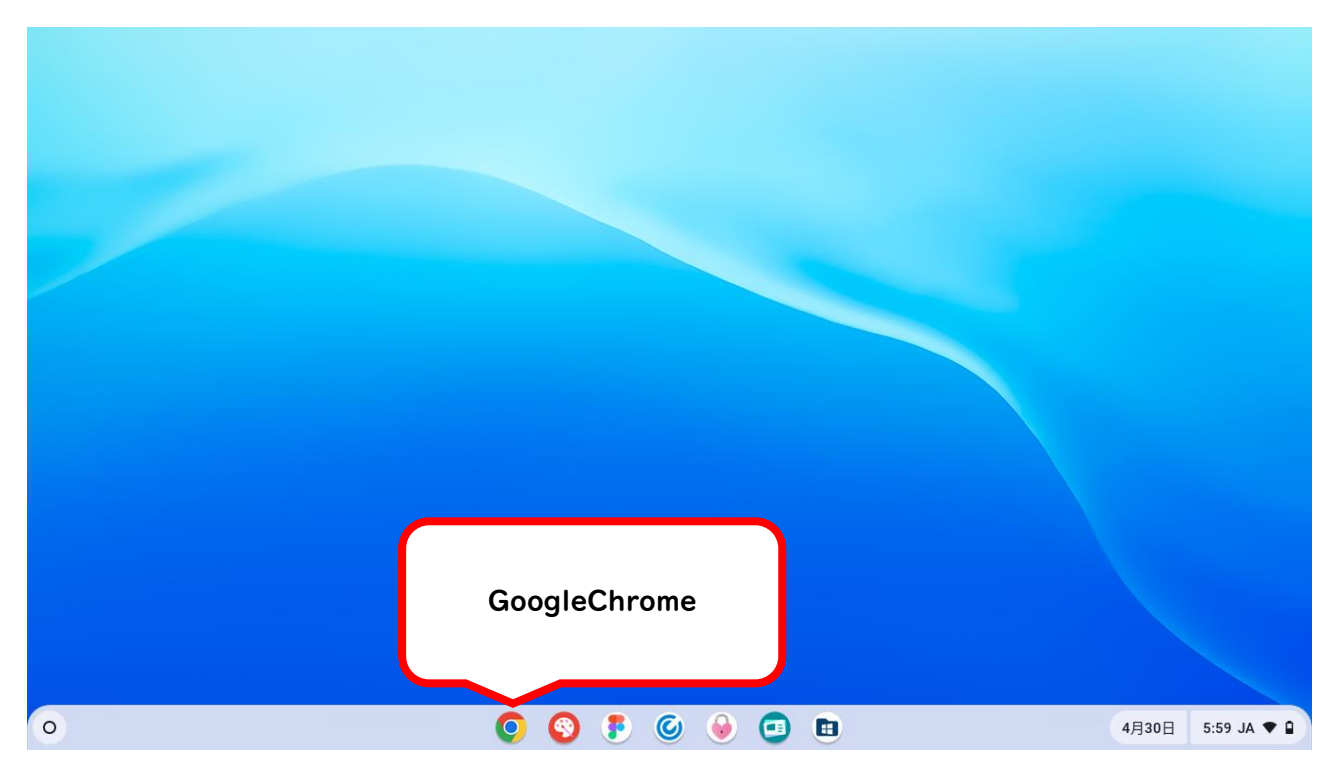

# ②「zoom」で検索する。

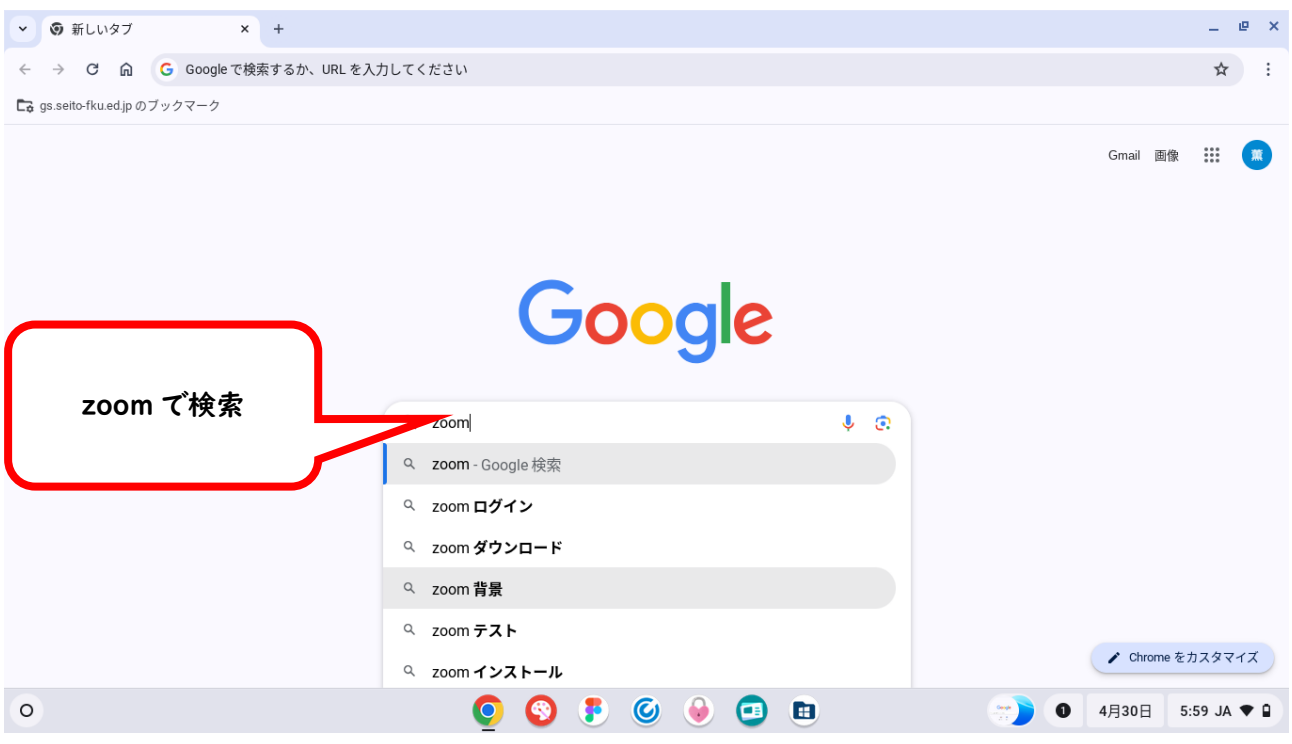

③「Zoom」の HP を開く。(似た内容のホームページが多いので注意!!)

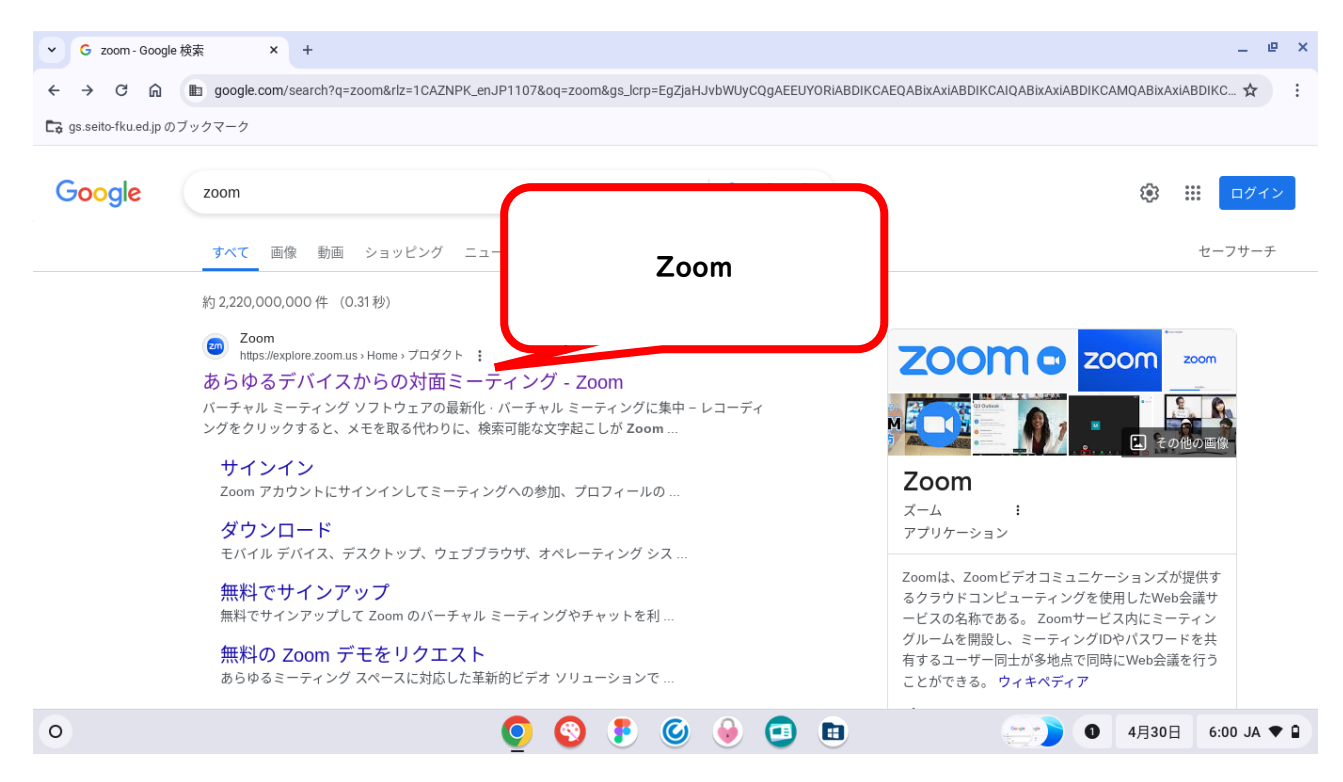

④Zoom のホームページが開きます。(「すべての Cookie を受け入れる」をタップし、右上の言語は「×」をタ ップして下さい。)

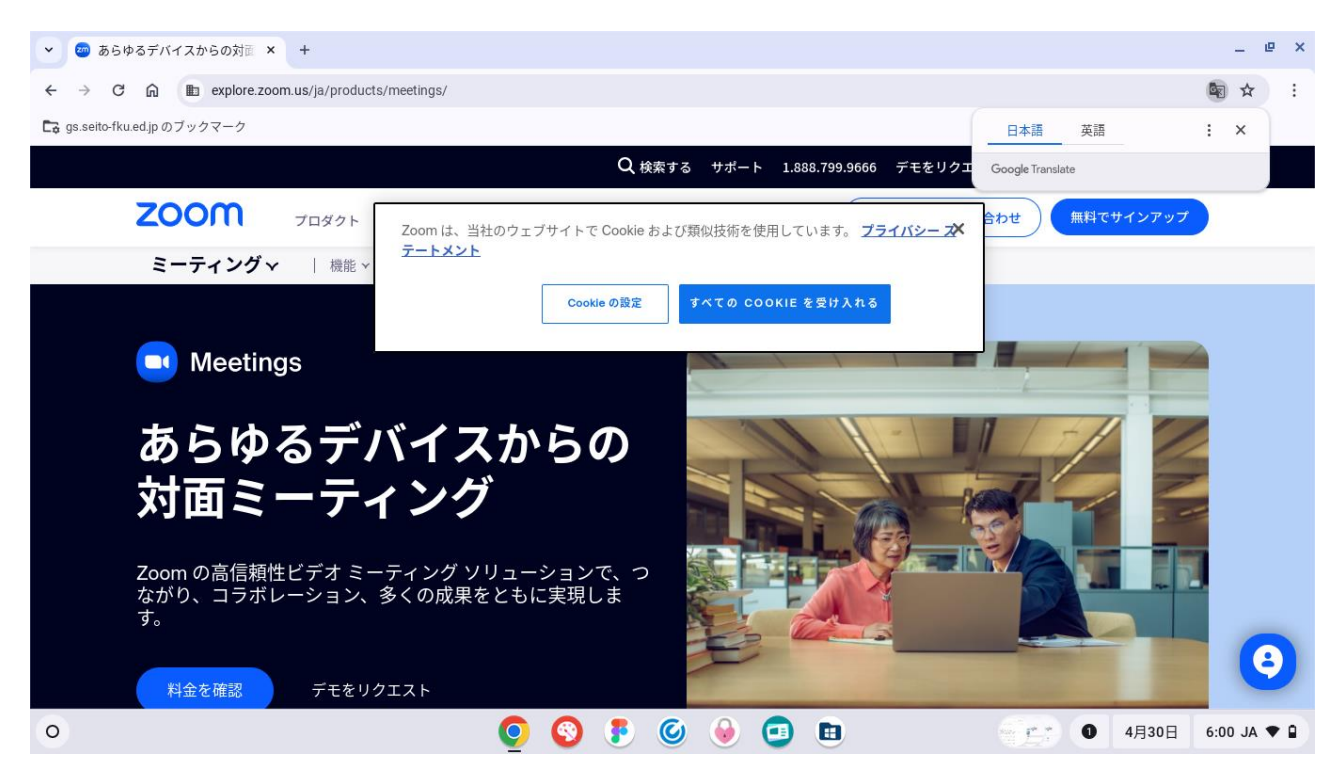

⑤Zoom のホームページを開き、右上にある「参加」をタップする。

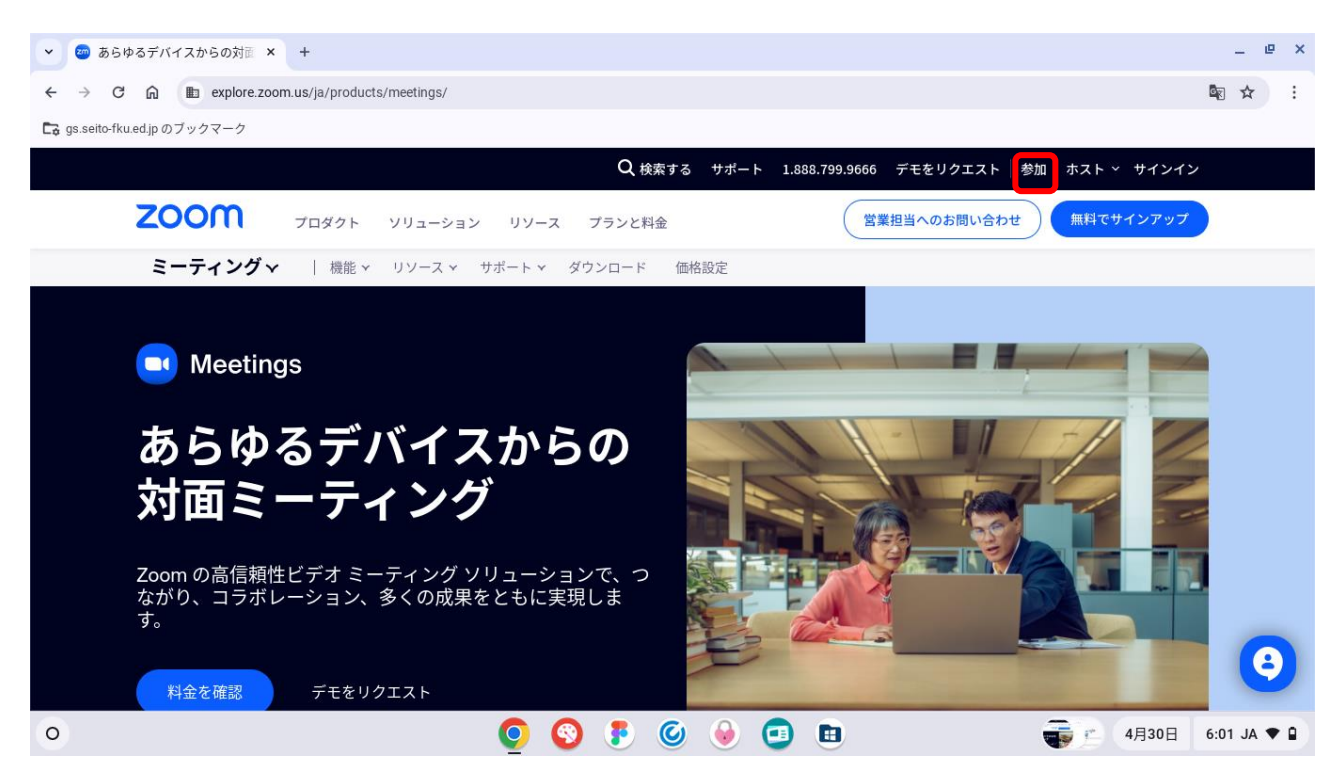

⑥ミーティング ID を入力し、「参加」をタップする。

 $\circ$ 

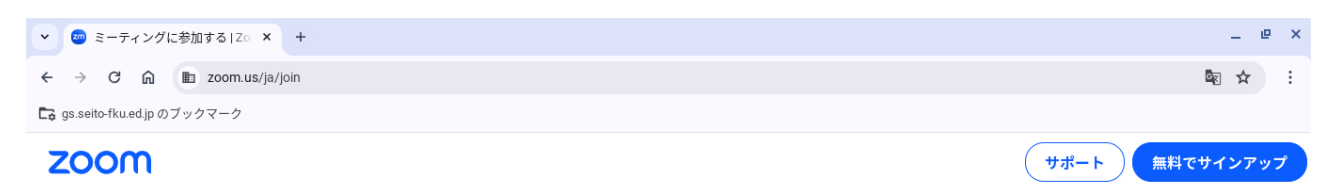

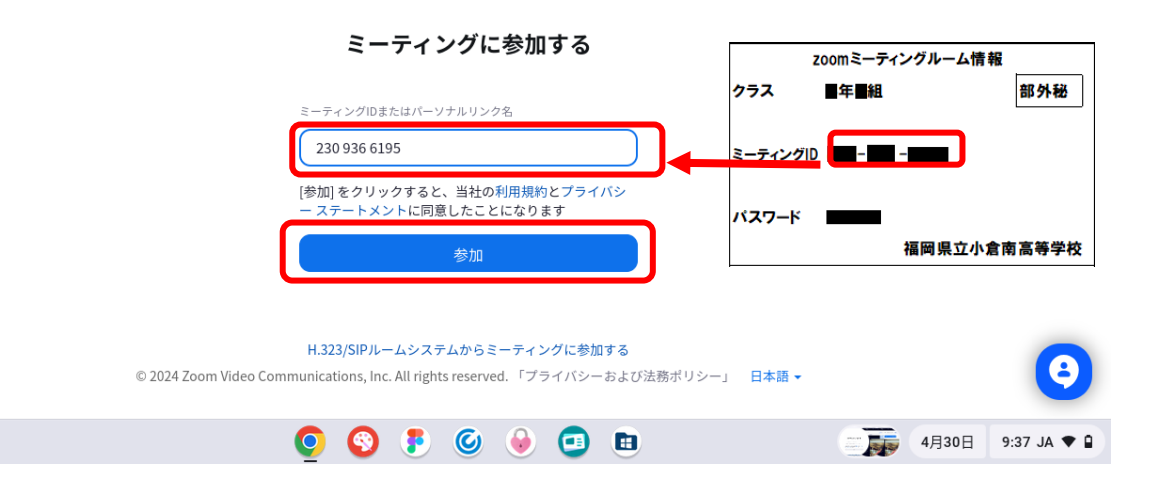

## 2024 年 4 月 30 日 福岡県立小倉南高等学校 研修部情報課 3 枚/6枚中

## ⑦「ミーティングを起動」をタップする。

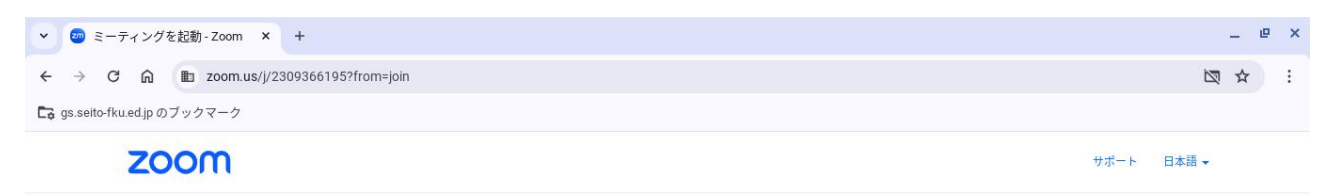

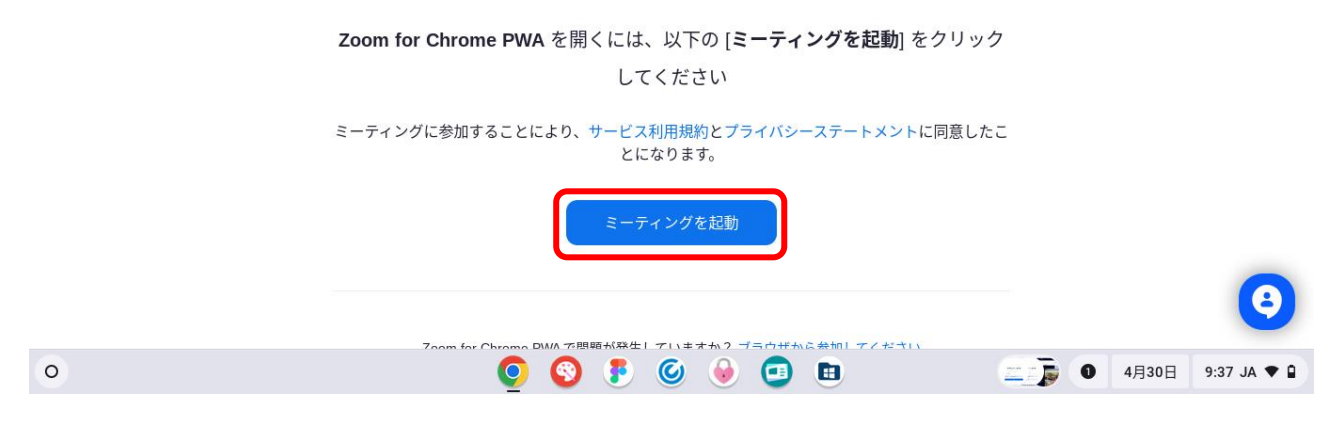

#### ⑧下の様な画面になります。「オーディオに接続」をタップします。

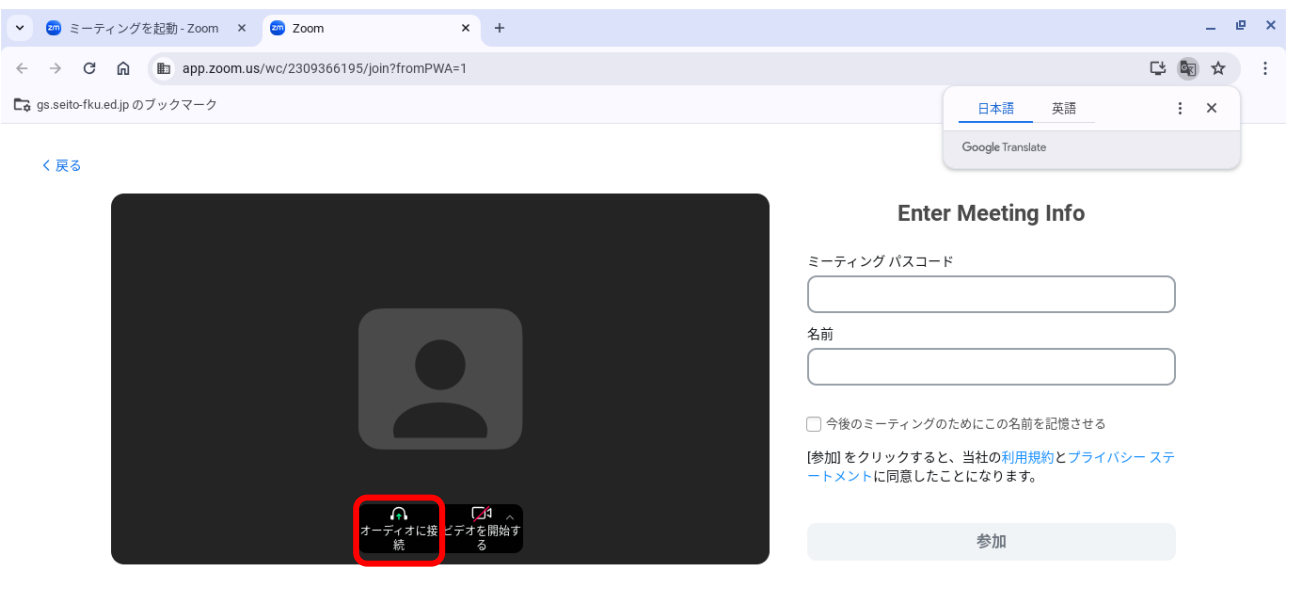

© 2024 Zoom Video Communications, Inc All rights reserved. プライバシーおよびリーガル ポリシー | レポートを送信

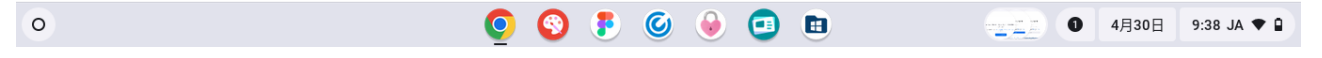

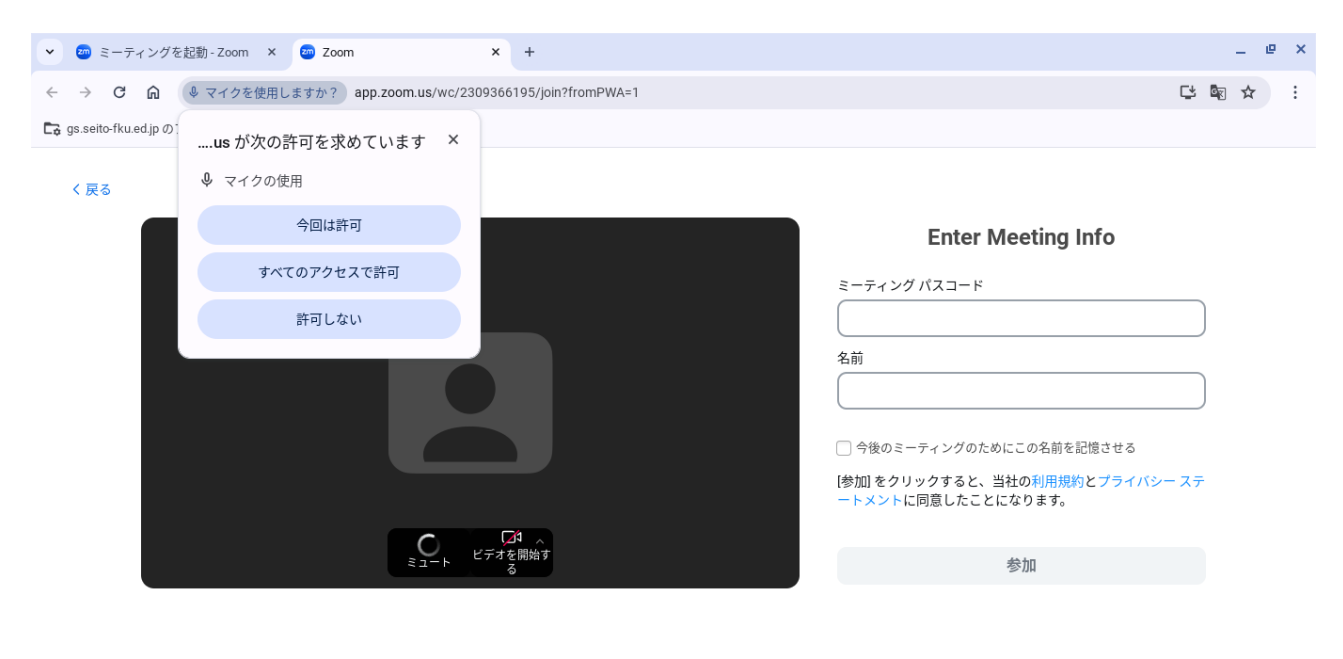

⑨「すべてのアクセスを許可」をタップします。(初めて起動したときだけ)

© 2024 Zoom Video Communications, Inc All rights reserved. プライバシーおよびリーガル ポリシー | レポートを送信

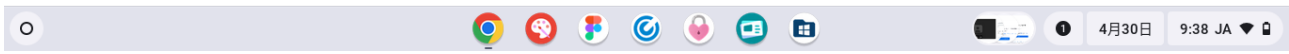

#### ⑩「ミュート」にしておきます。次に、「ビデオを開始する」をタップします。

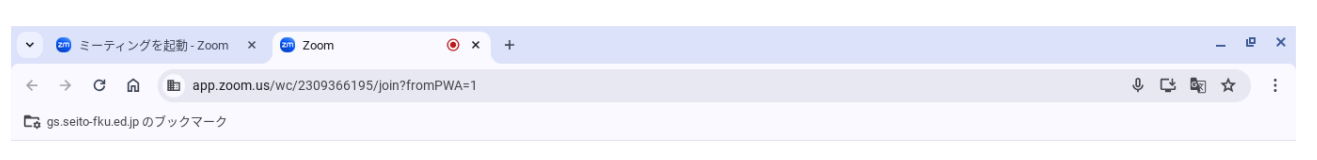

く戻る

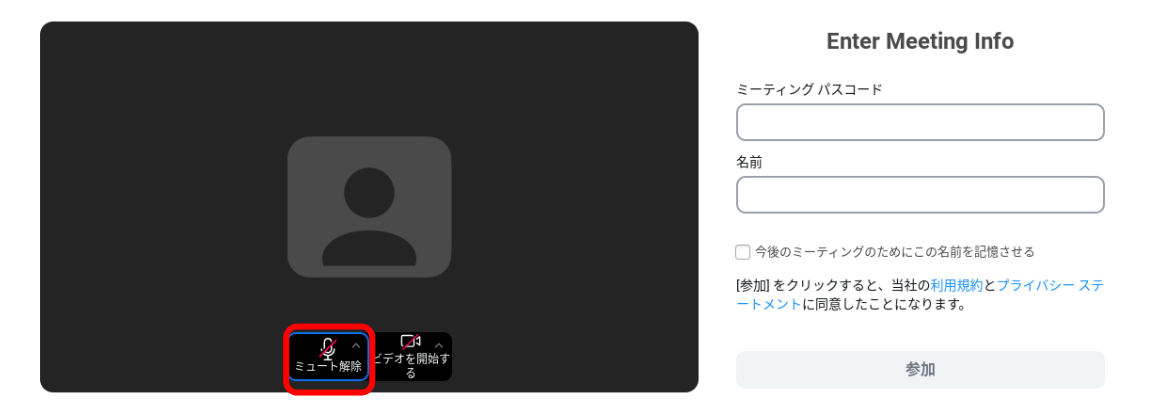

© 2024 Zoom Video Communications, Inc All rights reserved. プライバシーおよびリーガル ポリシー | レポートを送信

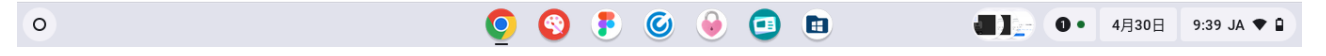

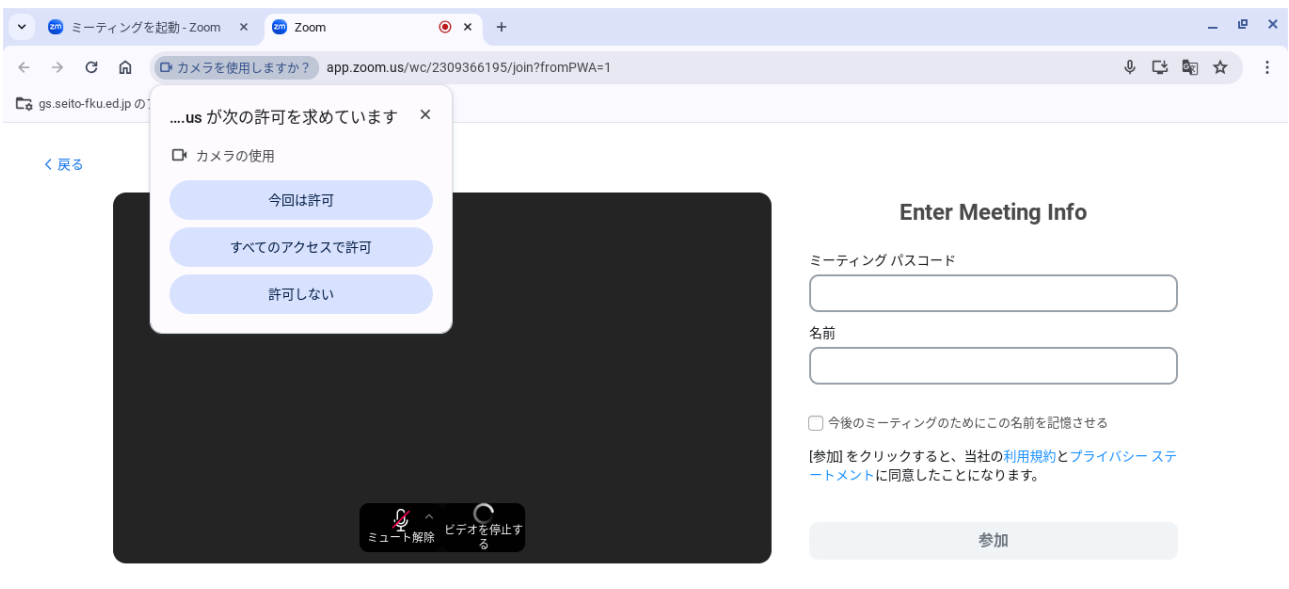

⑪「すべてのアクセスを許可」をタップします。(初めて起動したときだけ)

© 2024 Zoom Video Communications, Inc All rights reserved. プライバシーおよびリーガル ポリシー | レポートを送信

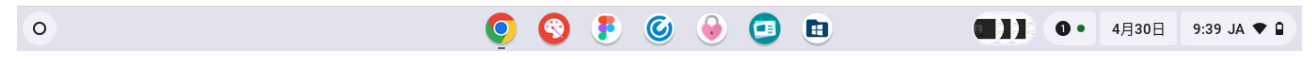

#### ⑫カメラの映像が画面に映ります。確認ができたら「ビデオを停止する」をタップします。

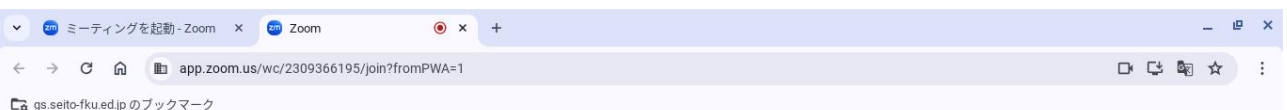

く戻る

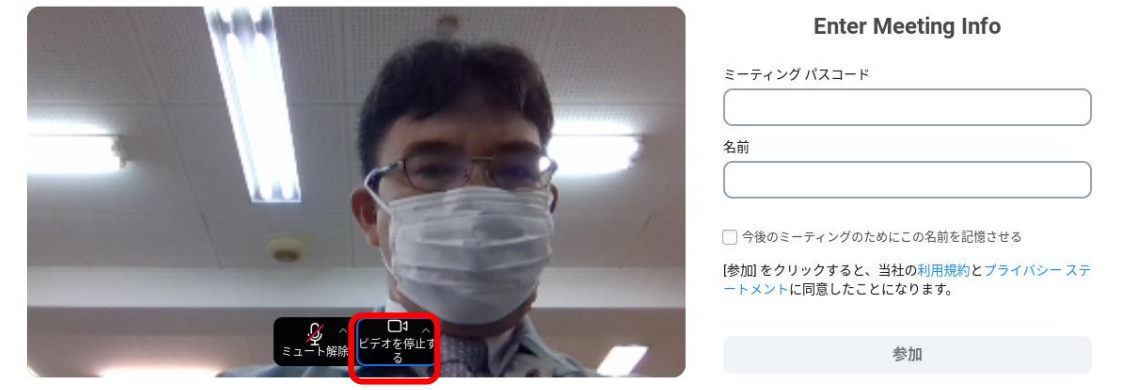

© 2024 Zoom Video Communications, Inc All rights reserved. プライバシーおよびリーガル ポリシー | レポートを送信

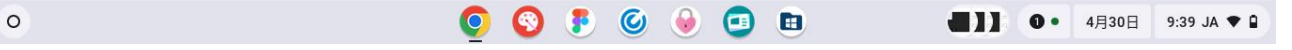

⑬ミーティングパスコード・名前を入力して「参加」をタップする。

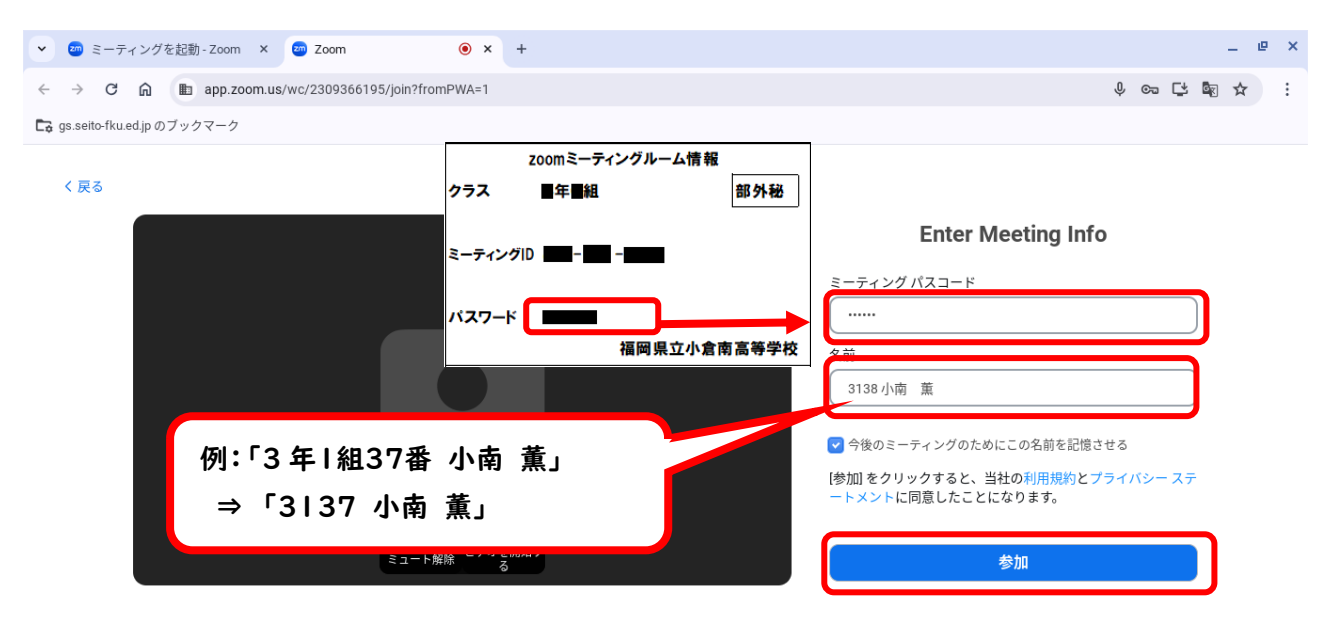

© 2024 Zoom Video Communications, Inc All rights reserved. プライバシーおよびリーガル ポリシー | レポートを送信

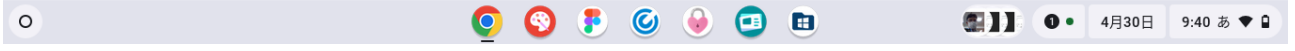

#### ⑭ミーティングルーム入室待ちの状態になります。

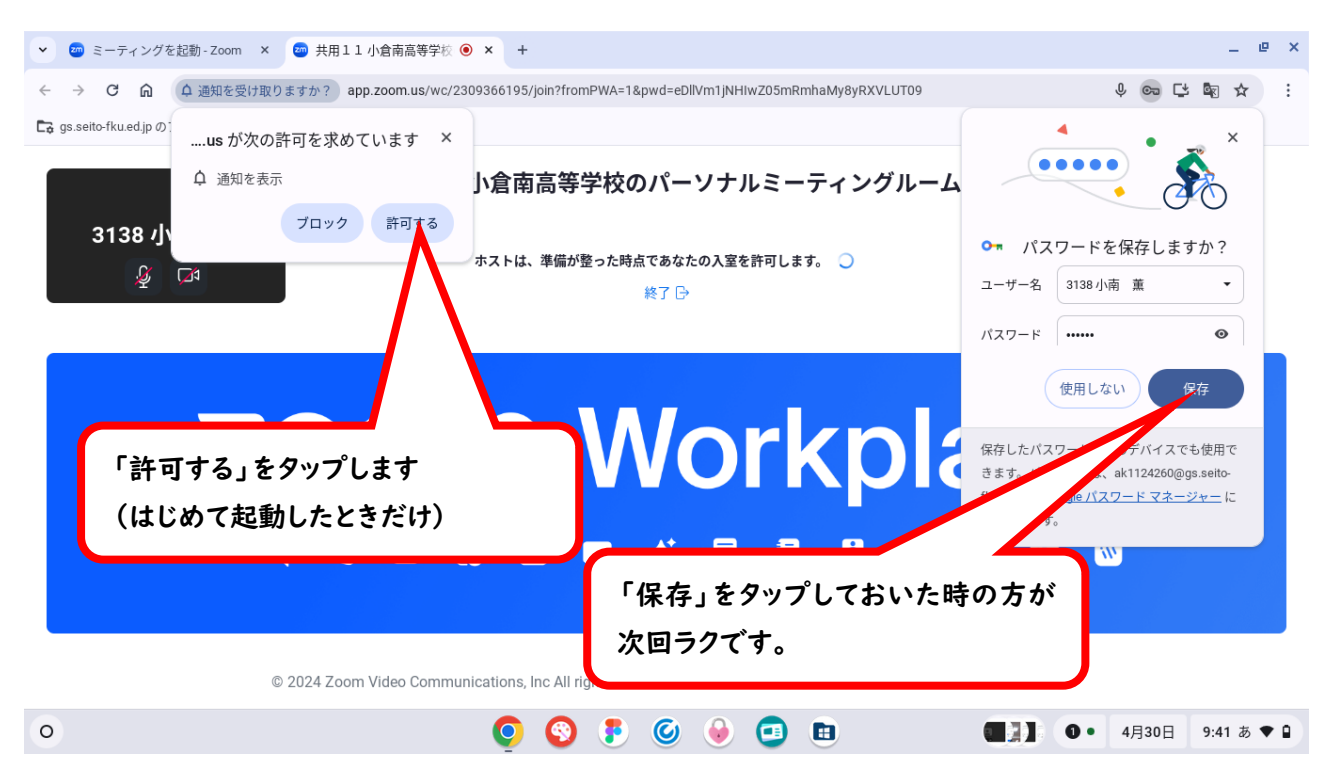

## ⑮ ミーティングルームに入室できた状態

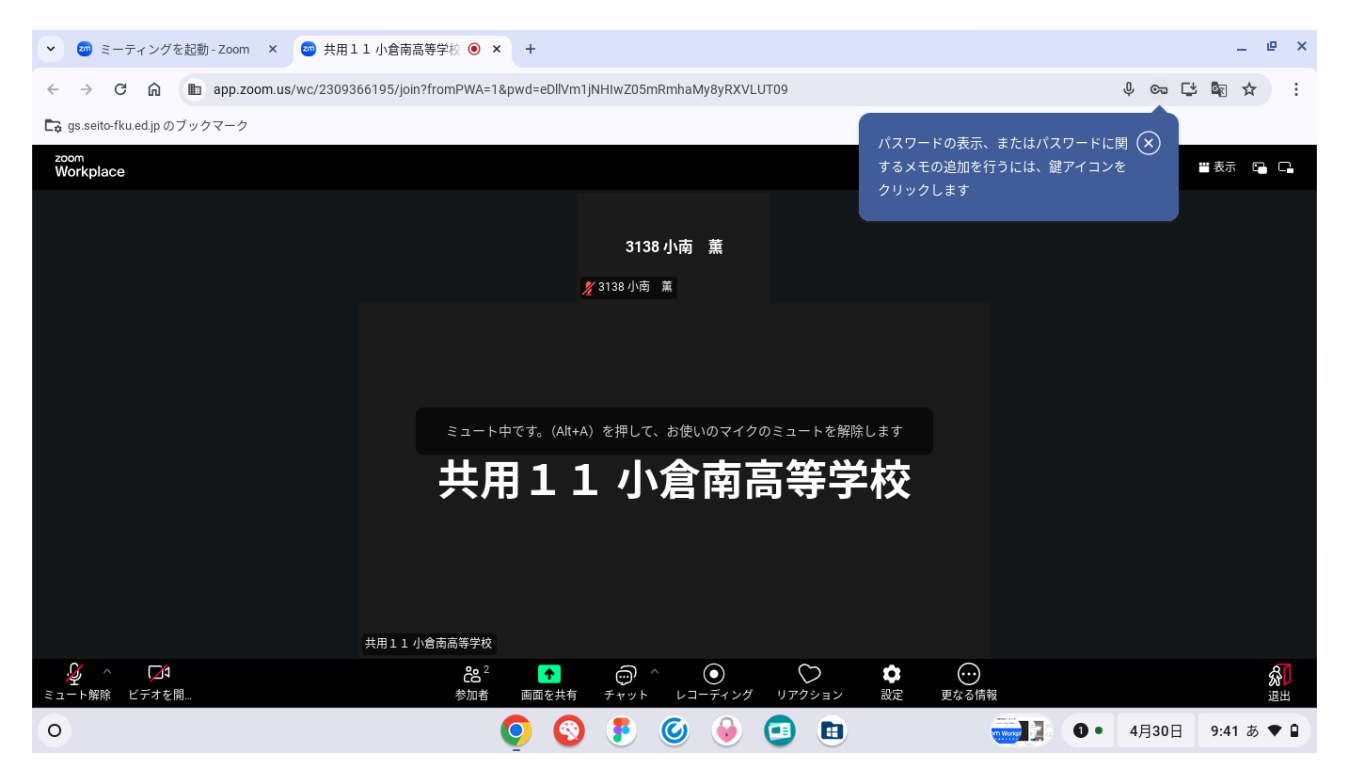

⑯選択授業や分割授業のときは「ブレイクアウトルーム」に入室します。

「更なる情報」をタップして、「ブレイクアウトルーム」をタップして下さい。

下の様に部屋が表示されるので、選択科目のブレイクアウトルームに入ります。

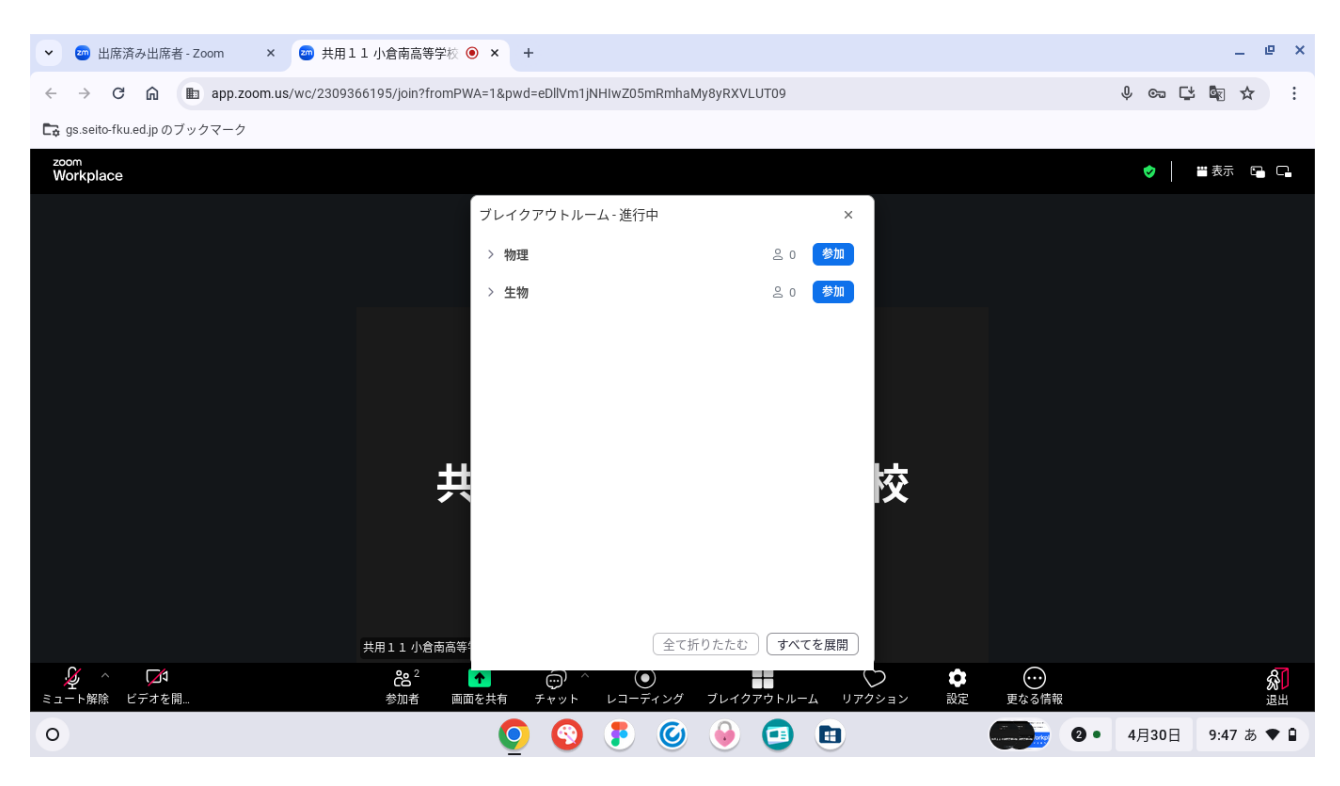

### ⑰ ブレイクアウトルームに入室できた状態。

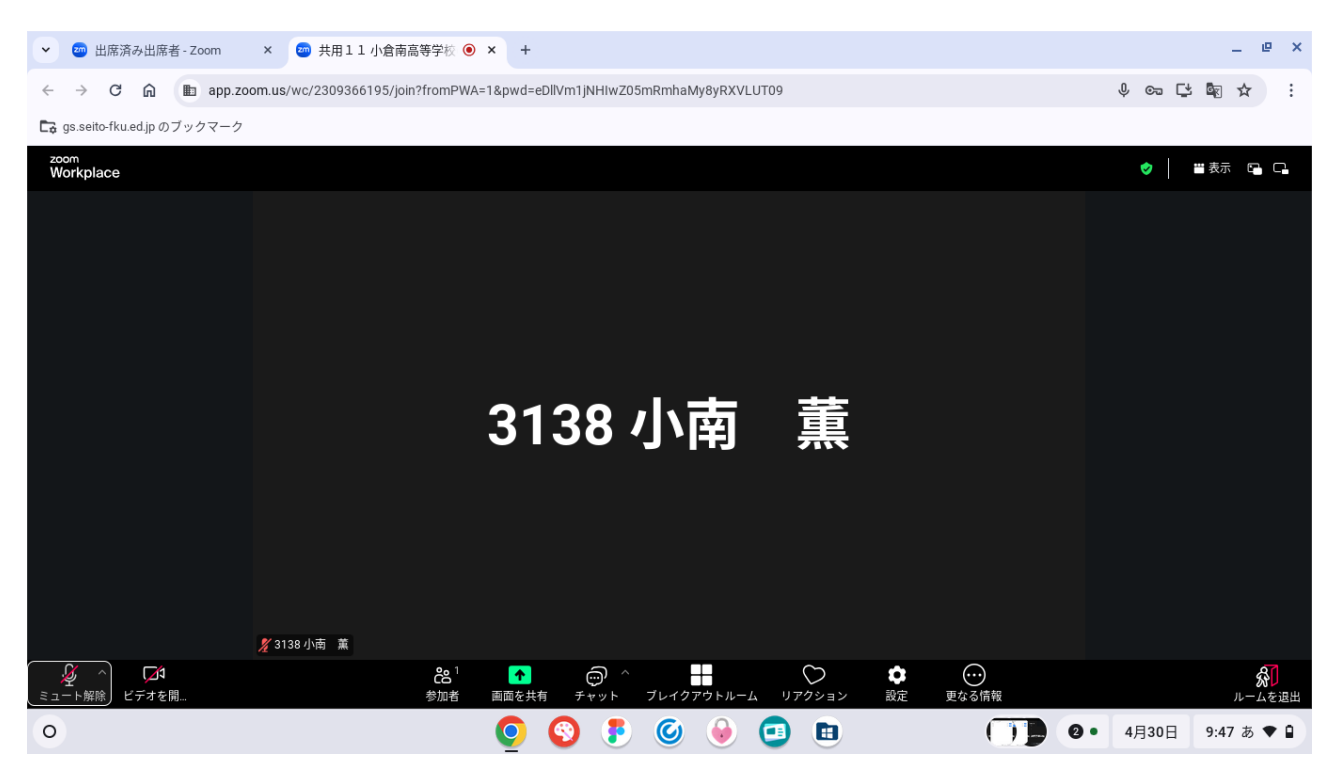

⑱ ブレイクアウトルームから退出するときは、右下の「ルームを退出」をタップして、「ブレイクアウトルームを退 出する」をタップします。

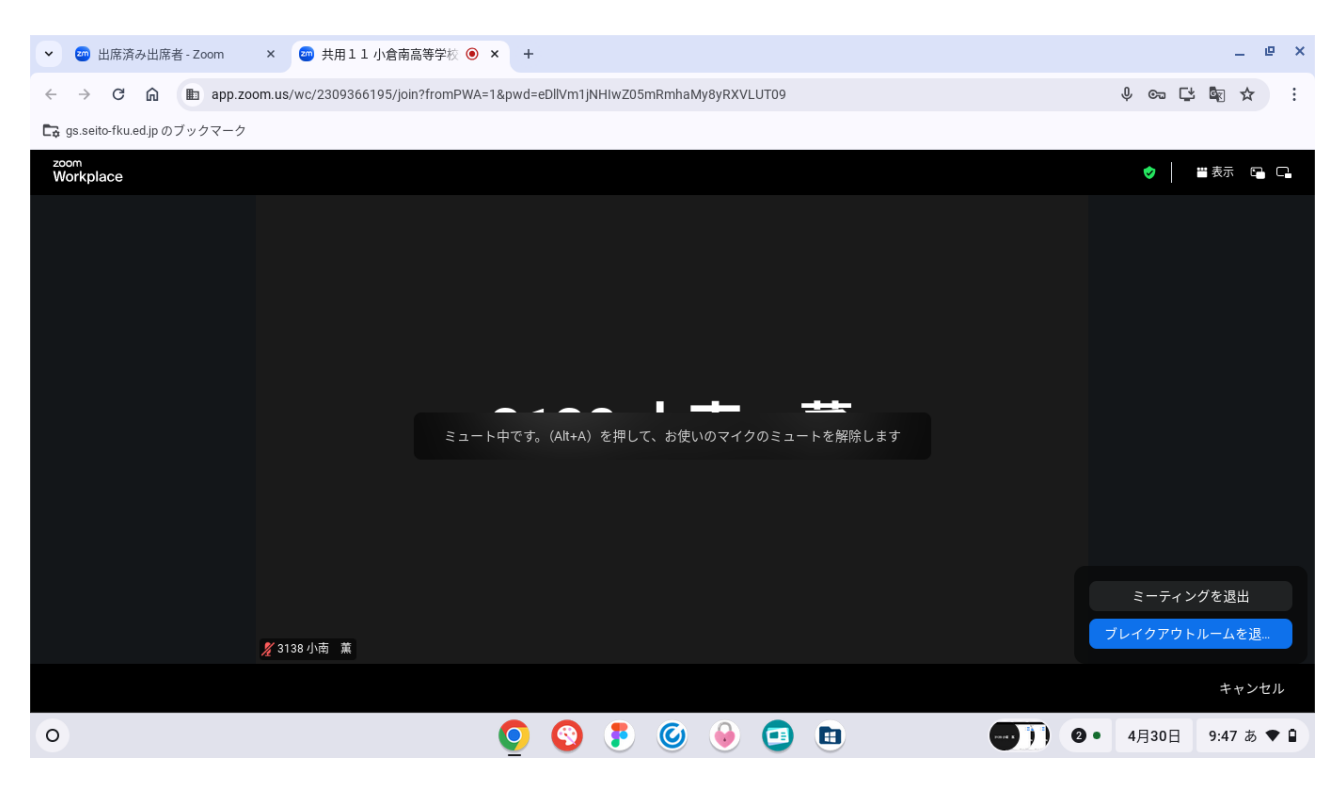

## ⑲ ミーティングルームを退出するときは、画面右下の「退出」をタップして、「ブレイクアウトルームを退出する」 をタップします。

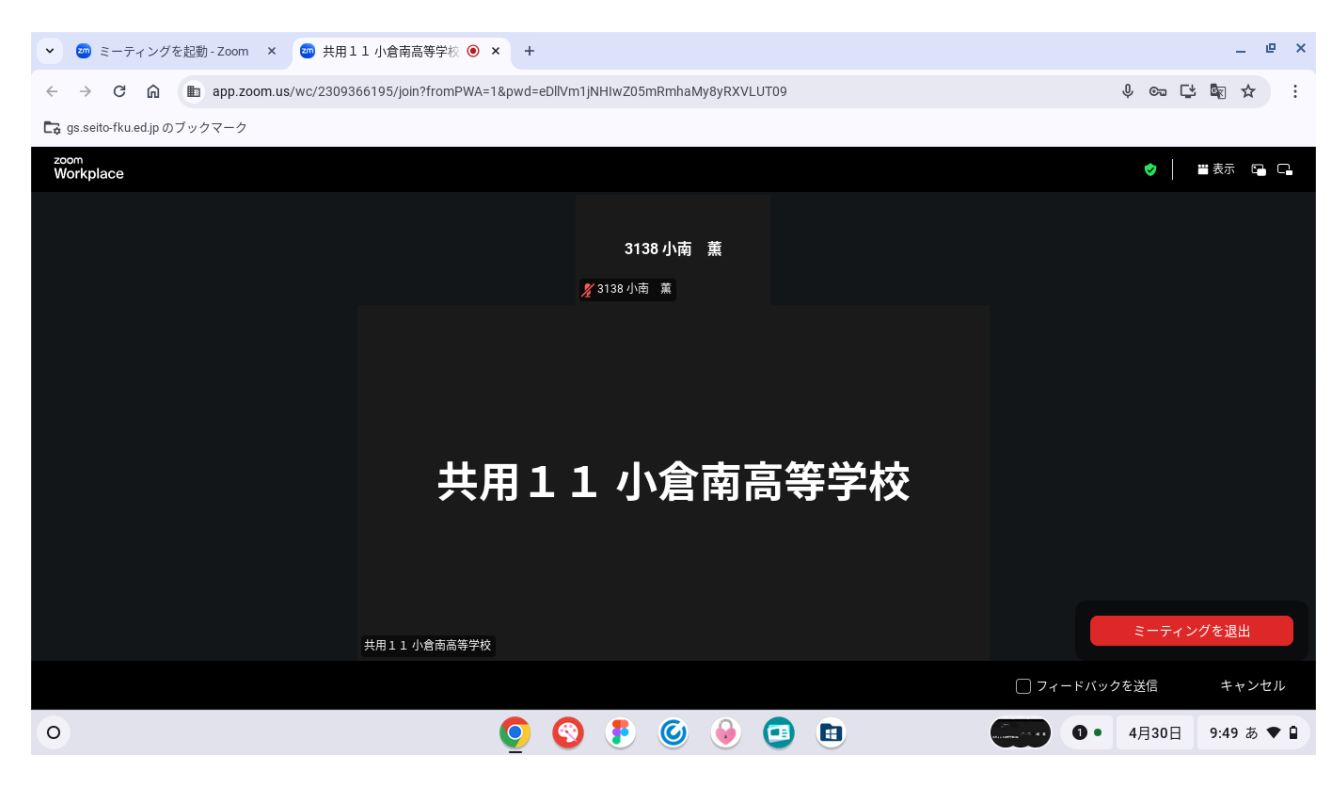